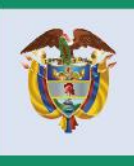

El progreso<br>es de todos

**Mincomercio** 

# **DIRECCION DE COMERCIO EXTERIOR**

# **Subdireccon de Diseño y Administración de Operaciones**

**Grupo Diseño de Operaciones Comercio Exterior**

**GUIA USUARIO PRESENTACIÓN SOLICITUD VISTO BUENO EXPORTACIONES**

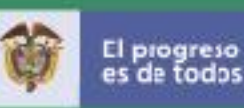

## **GUÍA DEL USUARIO PARA EL DILIGENCIAMIENTO DE SOLICITUDES DE EXPORTACIÓN**

Las solicitudes de exportación se deben diligenciar y transmitir a través de la Plataforma digital d Ventanilla Única de Comercio Exterior - VUCE, del Ministerio de Comercio, Industria y Turismo, ingresando por la página web: **https://www.vuce.gov.co/** por el enlace de Exportaciones VUCE 2.0

## Servicios Ventanilla Única de Comercio Exterior

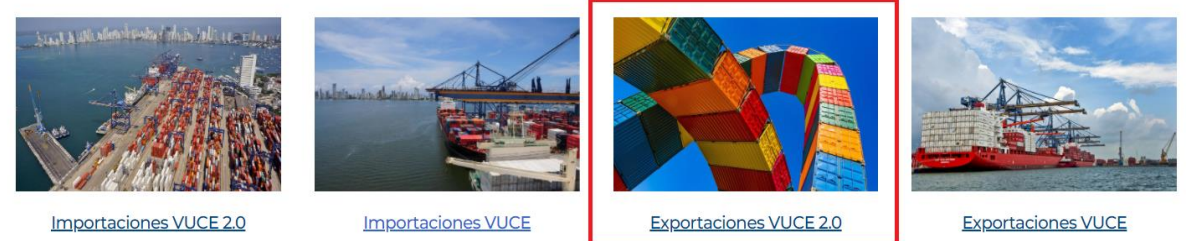

Una vez haya ingresado debe dar clic sobre el botón **"Exportaciones VUCE 2.0"** e inmediatamente el sistema le solicita el usuario y la contraseña para acceder. Recuerde que para ingresar debe estar previamente inscrito en el **Registro de usuarios de la Ventanilla Única de Comercio Exterior - VUCE**.

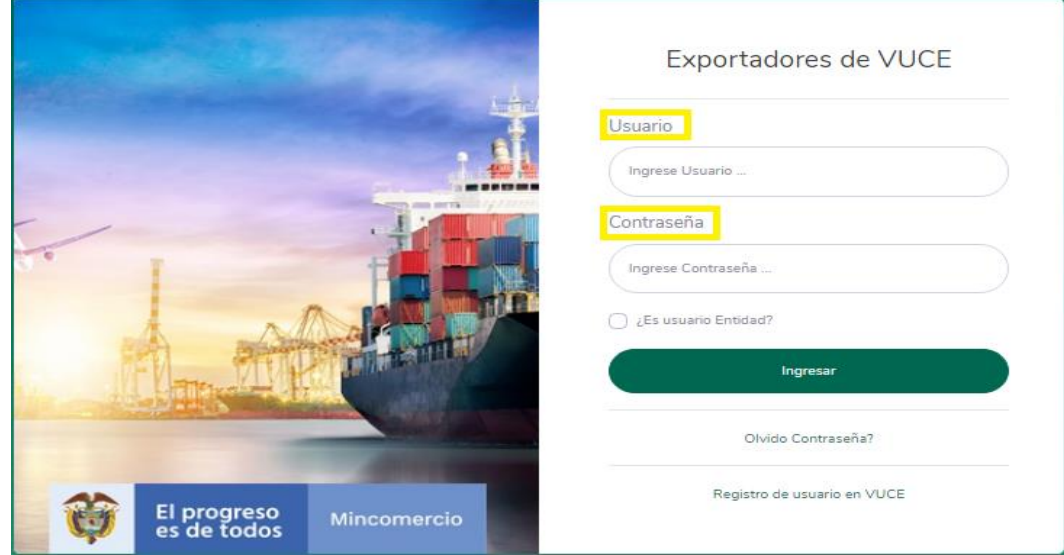

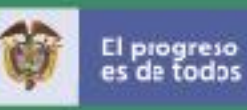

Si aún no está registrado, para mayor información sobre el procedimiento ingrese al módulo de "Registro Usuarios", o través del siguiente enlace: **https://www.vuce.gov.co/servicios/registro-de-usuarios-de-vuce**

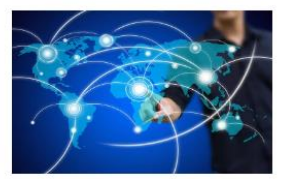

Comercializadoras **Internacionales** 

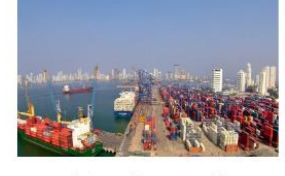

Sistema de Inspección Simultánea - SIIS

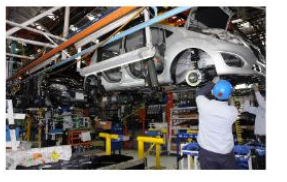

Régimen de Transformación y Ensamble - RTE

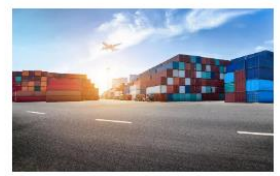

**Investigaciones Dumping y** Salvaguardias

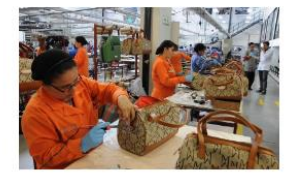

Consulta del Registro de Productores y Bienes Nacionales

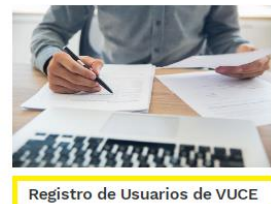

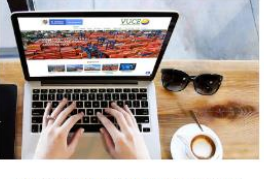

Registro y Certificaciones de **Producción Nacional** 

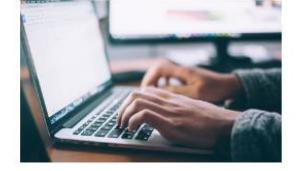

Registro Único Nacional de Importadores y Comercializadores Autorizados de Mercurio - RUNIC

Después de ingresar los datos accederá al nuevo módulo de exportaciones 2.0, una herramienta más amigable y práctica.

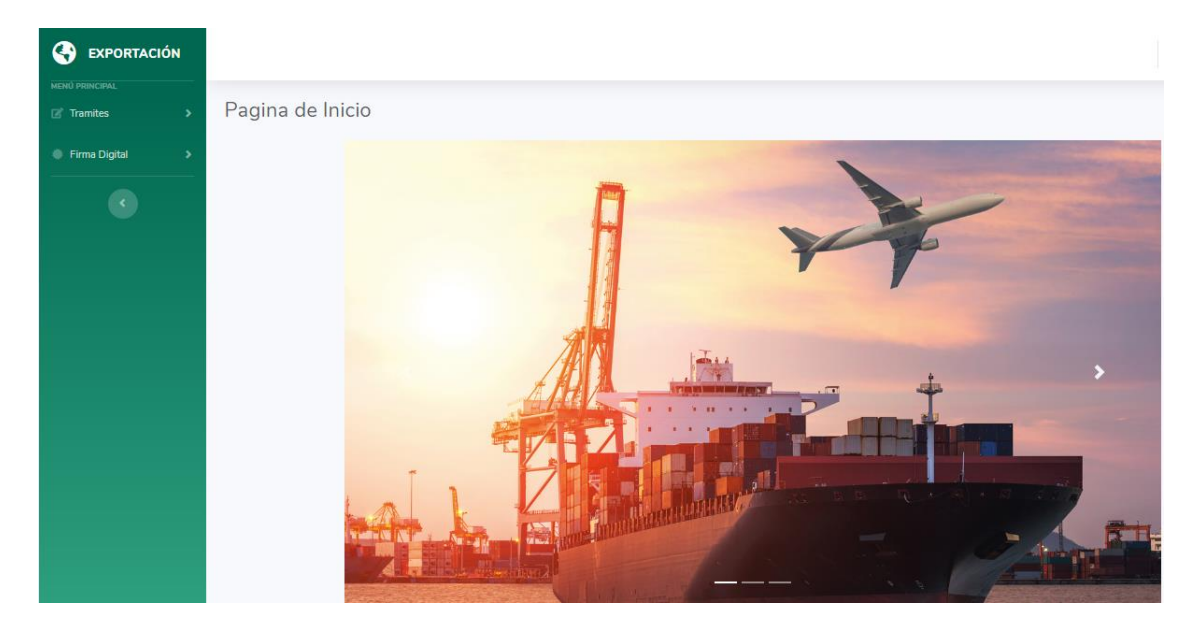

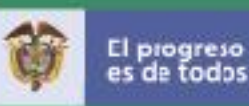

#### **PROCESO DE DILIGENCIAMIENTO DE LAS SOLICITUDES DE EXPORTACIÓN**

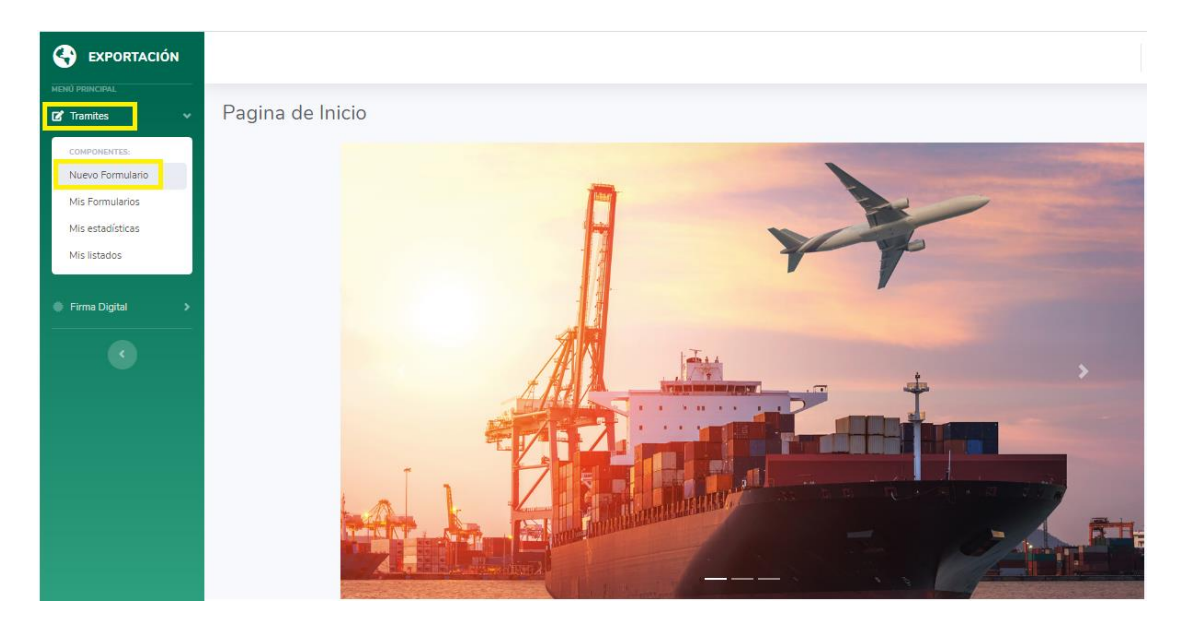

#### **BANDEJA "TRÁMITES"**

En la parte izquierda de la pantalla aparece un menú desplegable, el usuario debe seleccionar la bandeja de **"Trámites"** que le permite elegir una de las siguientes acciones:

- **Nuevo formulario:** Permite crear borrador de la solicitud de exportación.
- **Mis formularios**: Esta bandeja tiene 5 pestañas que le permite al usuario realizar seguimiento a las solicitudes de exportación. En la bandeja de **"mis formularios",** el usuario puede consultar las siguientes pestañas; "**en borrador, enviadas, aprobadas, requerimiento y negadas".**
- **Mis estadísticas:** Le permite al usuario consultar las estadísticas de las solicitudes tramitadas por la plataforma seleccionando un periodo de tiempo determinado.
- $\frac{1}{2}$  **Mis listados:** Le permite al usuario ver y exportar los listados de las solicitudes tramitas a través de la plataforma.

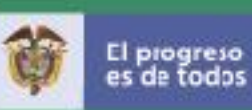

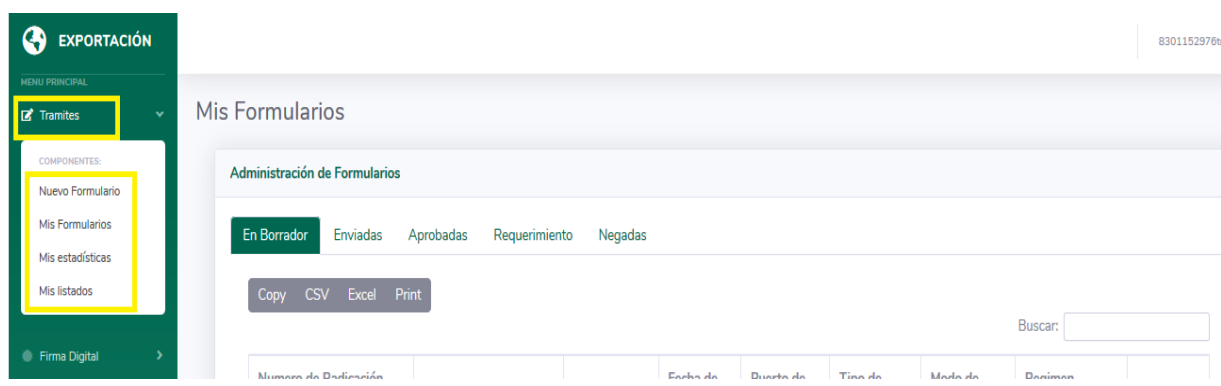

#### **1. OPCIÓN "NUEVO FORMULARIO"**

#### **¿Cómo diligenciar la solicitud de exportación?**

**Paso 1 - "Información Principal":** en la pestaña de "nuevo formulario", el usuario empezará a diligenciar la solicitud de exportación y deberá completar todos los campos obligatorios que corresponden a los "Datos **Generales de la Solicitud"** y los **"Datos del Destinatario".**

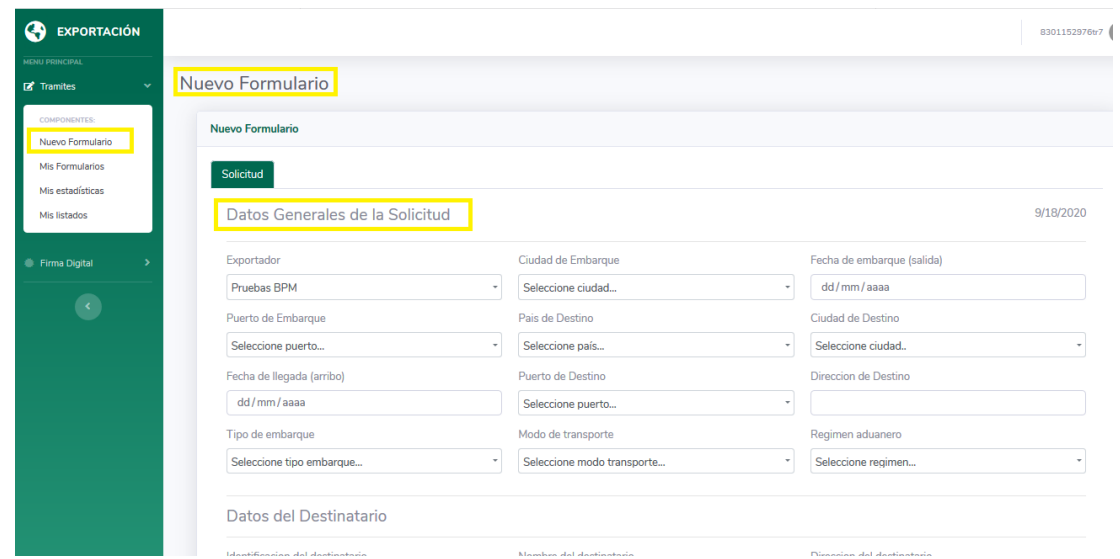

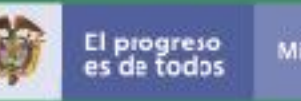

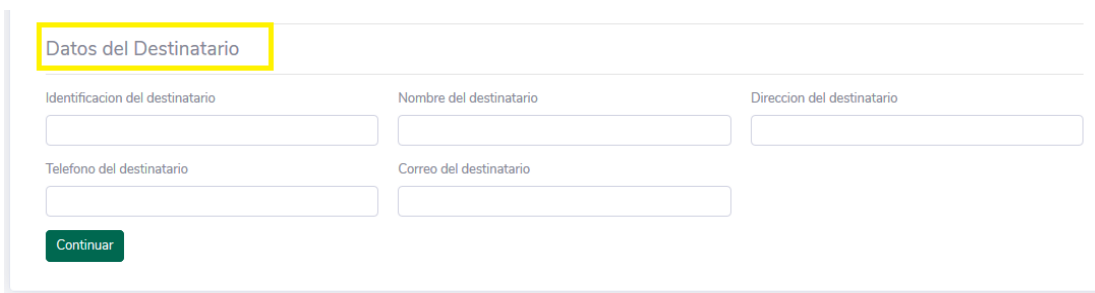

Después, para conservar la información deberá dar clic en **"continuar"** y después en **"Guardar".**

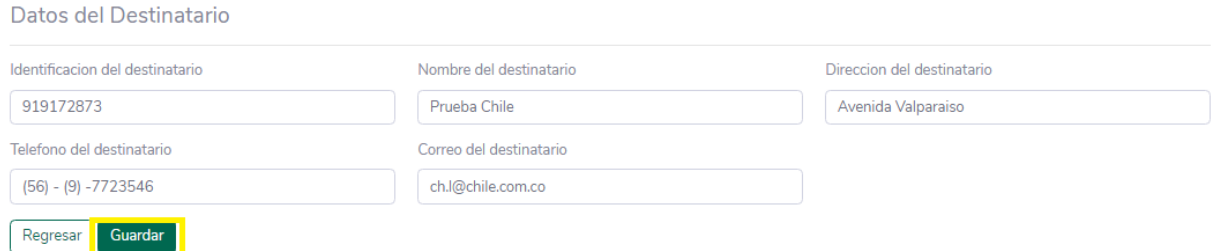

Automáticamente podrá observar el número de radicado temporal que le asigna la plataforma a su trámite **(TM–00000214-20200918).**

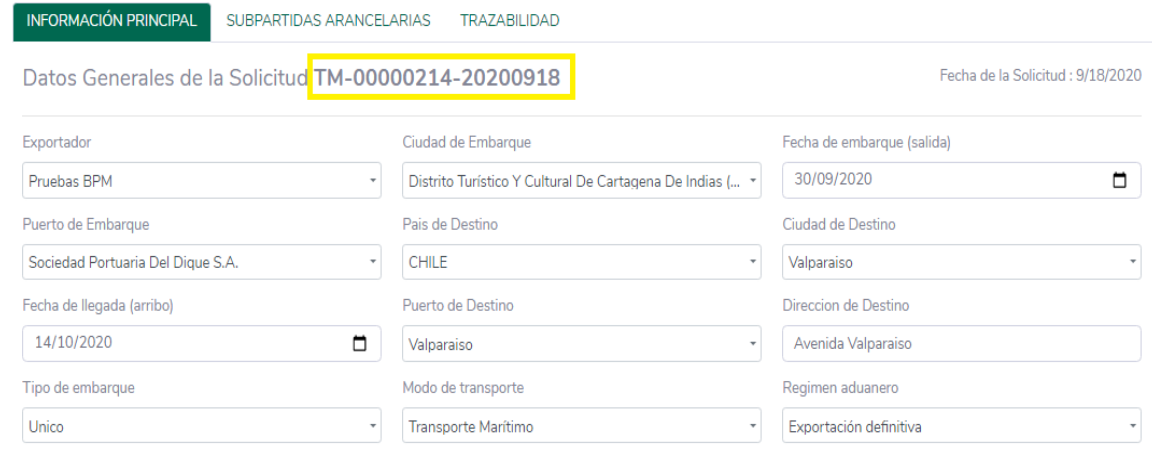

![](_page_6_Picture_0.jpeg)

**Paso 2 - "Subpartidas Arancelarias":** el usuario debe diligenciar todos los campos que se despliegan de esta pestaña y después dar clic en **"Agregar"**  para guardar la información.

![](_page_6_Picture_51.jpeg)

Cuando el usuario guarda la información, los datos de la subpartida se trasladan a la parte inferior de la plataforma y allí, podrá revisar la información diligenciada. Si lo requiere tendrá la opción de editar o realizar algún cambio en la información ingresada o si prefiere, podrá eliminar la Subpartida Arancelaria.

![](_page_6_Picture_52.jpeg)

**Paso 3 - "Vistos buenos":** en esta sección, el usuario deberá seleccionar el trámite o los vistos buenos a solicitar, con el fin de poder diligenciar el formulario correspondiente.

![](_page_7_Picture_0.jpeg)

Para poder continuar con el diligenciamiento del formulario de exportación, el usuario debe dar clic en "Guardar"

![](_page_7_Picture_30.jpeg)

**Paso 4 – "Formulario de Exportación":** el usuario debe seleccionar el trámite de visto bueno y completar los campos que se desplieguen del formulario de exportación.

![](_page_7_Picture_31.jpeg)

![](_page_8_Picture_0.jpeg)

Después, debe **"agregar"** la información para que quede guardada y registrada en la parte inferior de la herramienta.

![](_page_8_Picture_68.jpeg)

**Paso 5 – "Documentos Adjuntos":** El usuario debe dar clic en la pestaña de **"documentos adjuntos"**, seleccionar el trámite y adjuntar el documento requerido por la entidad de visto bueno.

**Observación:** los documentos adjuntos deben ser tipo **PDF o Excel**, puesto que la plataforma actualmente solo procesa archivos tipo **PDF y/o Excel**. Es decir, si se carga un archivo adjunto con una extensión diferente a un archivo de tipo (PDF) o (Excel), **la entidad de visto bueno no podrá descargar los documentos, ni observar la información que el exportador adjuntó.**

![](_page_9_Picture_0.jpeg)

![](_page_9_Picture_55.jpeg)

Después, debe dar clic en **"Agregar"** para que la información quede guardada y se pueda visualizar en la parte inferior de la plataforma. Sin embargo, si el usuario requiere a través de los botones de acción <sup>o puede realizar algún</sup> cambio o eliminar el documento adjunto.

![](_page_9_Picture_4.jpeg)

**Paso 6 – "Generar y Radicar":** El usuario podrá generar el PDF, descargar la solicitud de exportación y firmarla.

![](_page_10_Picture_0.jpeg)

Finalmente, el usuario podrá seleccionar el **"tipo de firma"** e ingresar el **"pin"** para poder firmar la solicitud y terminar el trámite.

![](_page_10_Picture_175.jpeg)

Importante: Después de firmar la solicitud debajo de este botón Firmar (firmar), aparece otro botón que se llama **"enviar solicitud".** En este caso, el usuario debe dar clic en el botón **"enviar solicitud"**, para que los trámites no queden firmados en la bandeja de borradores y puedan ingresar a la entidad competente de visto bueno.

![](_page_11_Picture_0.jpeg)

**Paso 7 – "Trazabilidad":** el usuario en la pestaña de trazabilidad podrá observar el flujo de la solicitud desde el inicio hasta la firmar del trámite.

![](_page_11_Picture_45.jpeg)

#### **2 OPCIÓN "MIS FORMULARIOS"**

**Mis formularios**: Esta bandeja tiene 5 pestañas que le permite al usuario realizar seguimiento a las solicitudes de exportación. En la bandeja de **"mis formularios",** el usuario puede consultar las siguientes pestañas; "**en borrador, enviadas, aprobadas, requerimiento y negadas".**

![](_page_12_Picture_0.jpeg)

![](_page_12_Picture_35.jpeg)

En la pestaña **"En Borrador",** el usuario podrá retomar el diligenciamiento del formulario de solicitud de exportación y concluir con el trámite.

![](_page_12_Picture_36.jpeg)

En la pestaña de **"Enviadas",** el usuario podrá consultar las solicitudes enviadas a la entidad de visto bueno.

![](_page_13_Picture_0.jpeg)

![](_page_13_Picture_45.jpeg)

En la pestaña de **"Aprobadas",** el usuario podrá consultar las solicitudes que fueron conceptuadas con un visto bueno **"aprobado"** por la entidad de control.

![](_page_13_Picture_46.jpeg)

En la pestaña de **"Requerimiento",** el usuario podrá observar cuáles son las solicitudes que cuentan con requerimientos proyectados por la entidad de control y al mismo tiempo, identificará cuales son las solicitudes pendientes por atender.

![](_page_14_Picture_0.jpeg)

![](_page_14_Picture_46.jpeg)

En la pestaña de **"Negadas",** el usuario podrá consultar las solicitudes que fueron conceptuadas con visto bueno **"negado"** por la entidad de control.

![](_page_14_Picture_47.jpeg)

- **3 OPCIÓN "MIS ESTADÍSTICAS"**
- **Mis estadísticas:** Le permite al usuario consultar las estadísticas de las solicitudes tramitadas por la plataforma, seleccionando un periodo de tiempo determinado.

![](_page_15_Picture_0.jpeg)

![](_page_15_Figure_2.jpeg)

- **4 OPCIÓN "MIS LISTADOS"**
- **Mis listados:** Le permite al usuario ver y exportar los listados de las solicitudes de exportación tramitadas a través de la plataforma.

![](_page_16_Picture_0.jpeg)

![](_page_16_Picture_10.jpeg)